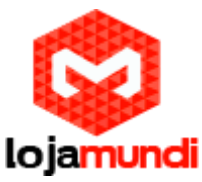

# *Instalando Debian Wheezy*

# *no Odroid C*

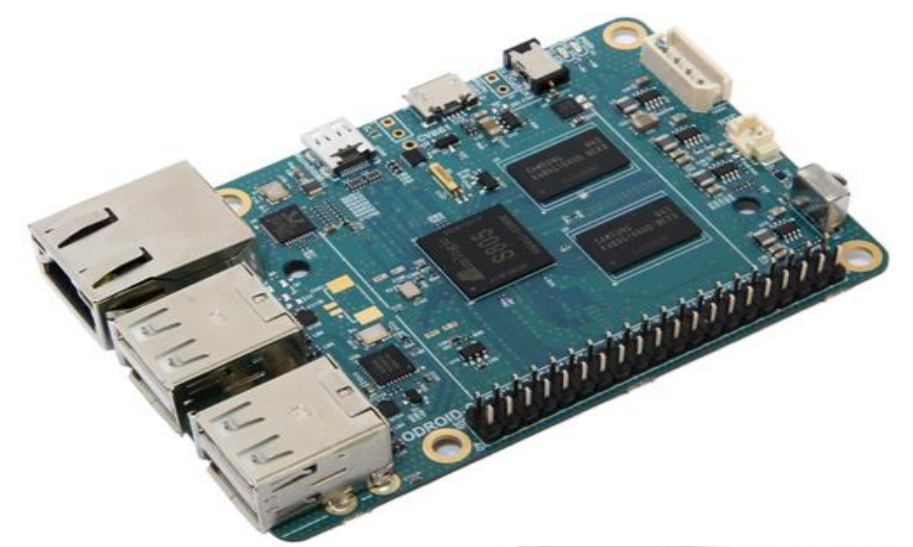

# *Olá pessoal!*

Este é mais um tutorial da Lojamundi e vamos ensinar Instalar o Debian no fantástico embarcado Odroid.

Ainda não tem o Odroid C? **[Clique aqui!](https://www.lojamundi.com.br/odroid-c1.html#.V2GfUNIrK00)**

# *O que é o Embarcado Odroid?*

Por que se conectar com um mini-**computador** de especificação inferior se pelo mesmo preço, você pode obter uma CPU Amlogic quad-core ARM® Cortex®- A5(ARMv7) 1.5Ghz + Mali ™-450 MP2 GPU (OpenGL ES 2.0/1.1 já habilitado para **Linux** e **Android**) + 1GB DDR3 RAM + Gigabit Ethernet + 4x portas USB2.0 + receptor infravermelho e muito mais.

O Odroid-C1 torna o mini-computador perfeito para computação em geral, games, media, desenvolvimento de **software** e projetos. O Odroid-C1 satisfaz com um desempenho incrível a um preço pequeno. Sem dúvida em excelente produto para os mais ligados com o mundo dos mini-pcs.

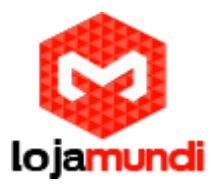

### *Objetivo*

Formatar um cartão de memória SD ou eMMC e instalar uma nova imagem para o ODROID em um ambiente Unix.

**Observação:** O ODROID é um hardware desenvolvido pela Hardkernel como um ambiente de desenvolvimento Android. Mas o hardware também possui sistema operacional baseado em linux, além de Android.

## **O que é necessário?**

- 1. Uma imagem de instalação para o ODROID das distribuições disponíveis pelo **[HARDKERNEL](http://com.odroid.com/sigong/nf_file_board/nfile_board.php)**. Há também opções de download no **[odroid.in](http://odroid.in/)**.
- 2. Software para descompactar arquivos .XZ
- 3. Utilização de linha de comando
- 4. Um cartão de memória (SSD / eMMC) com mais de 4GB
- 5. Um leitor de cartão de memória conectado ao seu PC (caso este não possua)

## **Como fazer uma nova flash de imagem no SD/ eMMC de sistema operacional para ODROID?**

**Passo 1 –** Fazer o Download da ima de SO, salvar em disco e descompactar.

Neste exemplo, vamos fazer download da imagem Debian versão Wheezy (HDMI) para o ODROID pelo site odroid.in. Lembre de fazer o download da sua imagem de escolha e salvar na pasta transferências (Downloads) com um nome fácil de escrever, pois terá que digitá-lo pelo terminal.

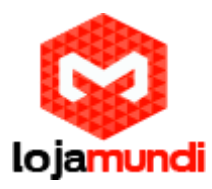

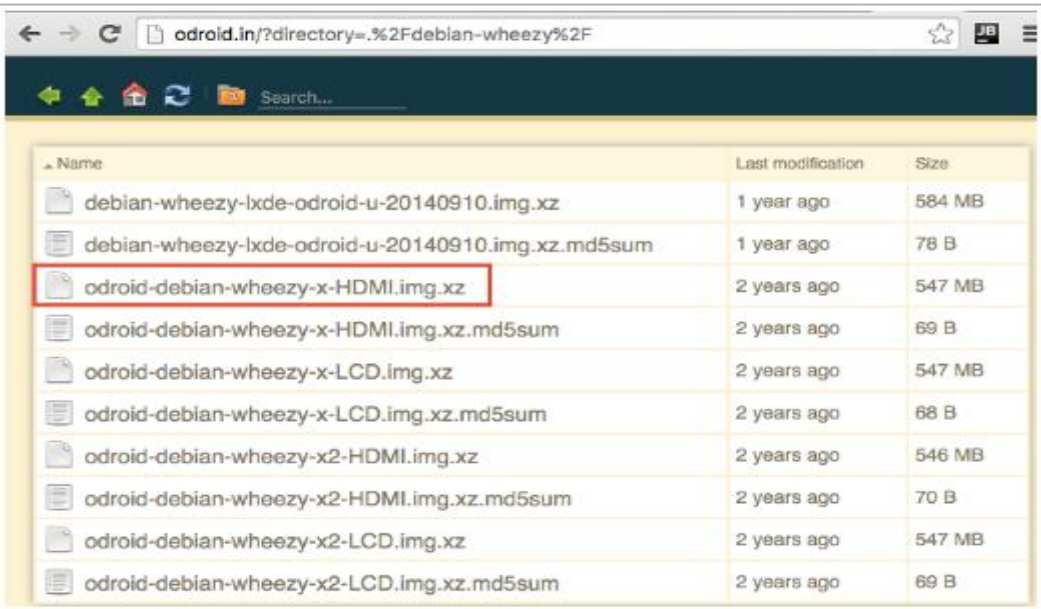

Após o download, basta dar um clique duplo no nome de arquivo .XZ que o utilitário de compressão do MAC vai descompactá-lo automaticamente, salvando então com a extensão .img.

**Passo 2 –** Abrir o aplicativo "terminal" e Verificar em qual unidade o cattão SD / Emmc está montado.

Para esta etapa, com o terminal aberto, digite o comando abaixo sem ter plugado o cartão SD / eMMC: diskutil list

Deve aparecer os dados das unidades de disco instaladas, como na imagem abaixo:

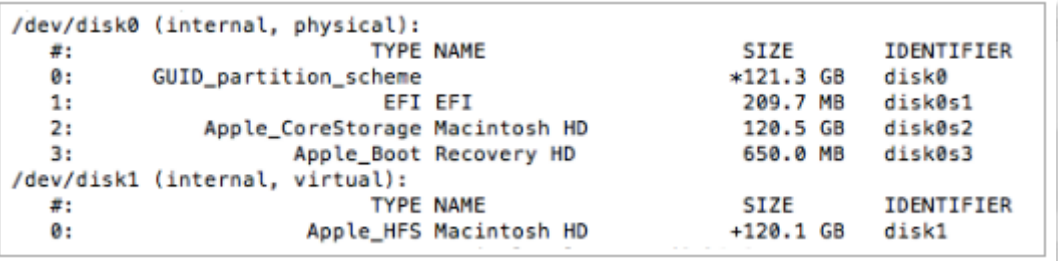

Agora insira o cartão SD / eMMC e digite novamente o comando: diskutil list

Agora os dados do cartão SD / eMMC devem estar disponíveis, sendo possível verificar o caminho de montagem da unidade:

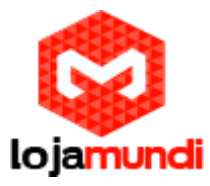

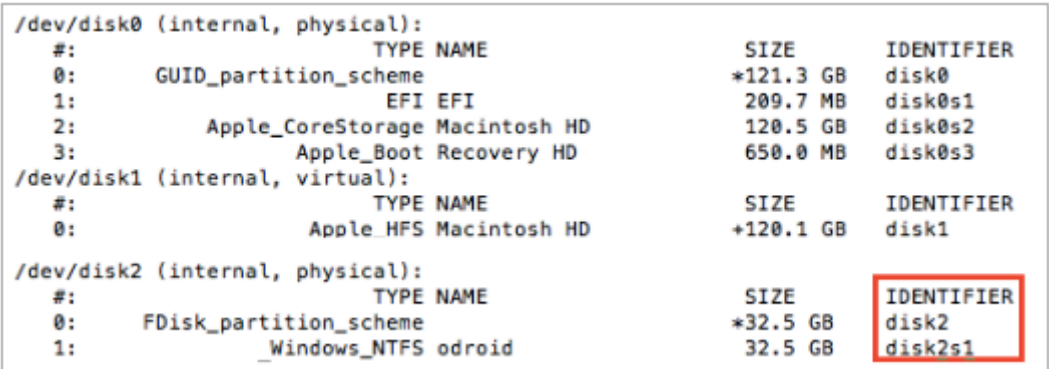

No exemplo acima, é possível verificar que o cartão está montado em "/dev/disk2″, está formatado em "Windows\_NTFS", possui o nome de "odroid" e possui uma partição identificada como "disk2s1"

Atenção: Esta é a etapa mais importante do tutorial, é necessário ter certeza de qual o identificador correto do seu cartão SD / eMMC. Se selecionar o identificador incorreto, você apagar todos os dados do disco errado e até comprometer o sistema operacional.

### **PASSO 3:** Desmontar a partição:

No exemplo acima, temos o cartão identificado como "disk2" e sua partição como "disk2s1". Caso o seu cartão tenha mais de 1 partição, desmonte todas que aparecerem.

Execute o comando: sudo diskutil unmount diskXsY

**ATENÇÃO:** TENHA CERTEZA QUE ESTÁ NA PARTIÇÃO CORRETA PARA NAO APAGAR O DISCO ERRADO. O X e Y são referentes aos números obtidos do identificador na etapa 3.

#### **PASSO 4:** Copiar a imagem do Sistema Operacional para o Cartão

Tenha certeza que está na mesma pasta de onde salvou a imagem descompactada do SO do odroid. No caso do exemplo, o arquivo foi copiado para a pasta de Transferências, que no terminal é chamada como Downloads.

Entre na pasta de Transferências com o comando: cd Downloads

Verifique se o arquivo de imagem se encontra na pasta com o comando: ls -l \*.img

#### **Lojamundi – CNPJ: 17.869.444/0001-60**

Cond. Mansões Entre Lagos – Etapa 01 – Conj 01 – LT 28 – Cep 73255-900 *Cond. Mansões Entre Lagos – Etapa 01 – Conj 01 – LT 28 – Cep 73255-900*

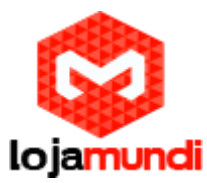

Execute o comando DD para copiar o arquivo para o cartão de memória: sudo dd bs=1m if=ArquivoImagem.img of=/dev/rdiskX

No comando acima, estamos passando o caminho rdisk, que é o caminho RAW DISK, que possui uma rota/ligação mais próxima ao hardware do cartão, que pode agilizar o processo de transferência de dados.

Caso não tenha utilizado o raw disk, é bom executar o comando sync, para ter certeza que todos os dados foram transferidos e não há mais nada no buffer: sync

**PASSO 5:** Ejeção do cartão de memória

O cartão de memória pode ser ejetado pelo finder, pelo diskutil (terminal) ou pelo aplicativo utilitário de disco. Após realizar a ejeção, o cartão já está pronto para ser utilizado no ODROID.

Em linha de comando, é possível ejetar utilizando o diskutil: sudo diskutil eject /dev/rdiskX

> **Tudo Pronto! Até o próximo tutorial.**

> > *Divirta-se e compartilhe*